# วิธีการทำ Profile (เส้นค่าระดับ)

#### วิธีการมีดังนี้

1.นำค่าระดับที่ไปทำการเก็บมาจากเส้นทางการสำรวจ โดยในที่นี้ Link ค่ากับ รทก. เรียบร้อยแล้วนะครับ สิ่งที่เราต้องการคือค่า Elevation อ๋อค่าทั้งหมดทำใน Excel นะครับ

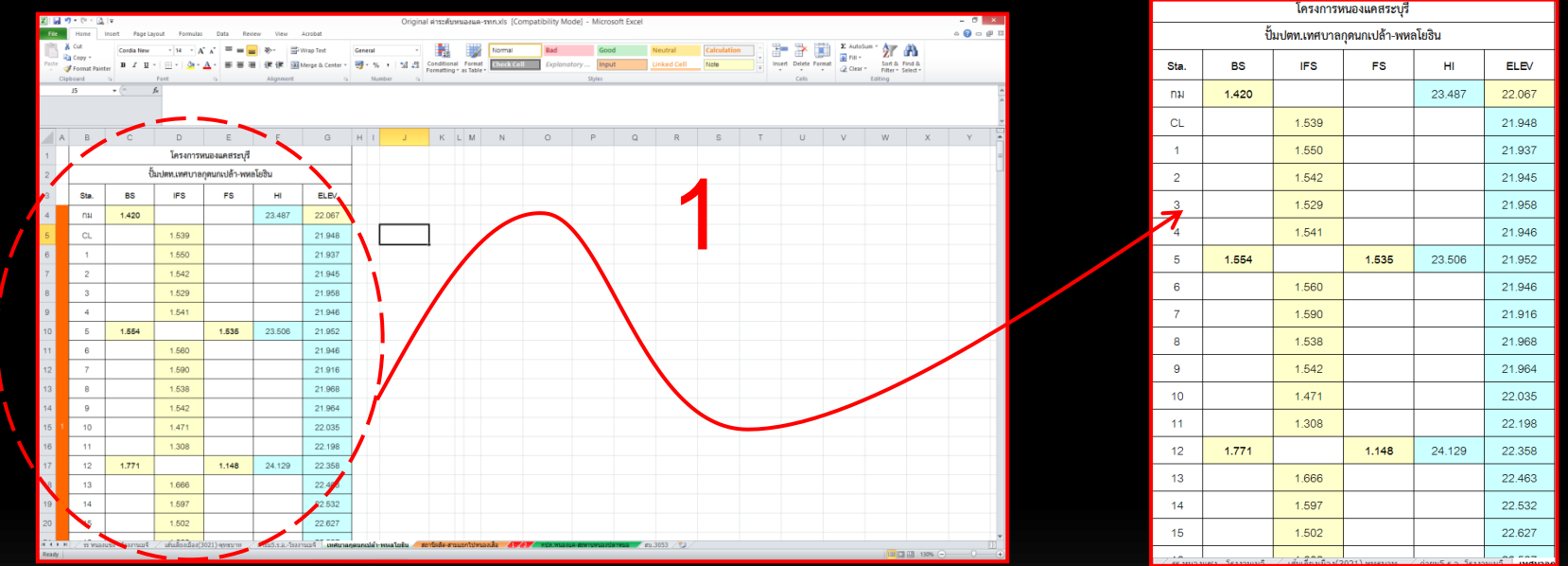

2. ทำการลบสูตรทั้งหมด(ทำให้เป็น Values ทั้งหมด) แล้วให้เหลื่อเฉพาะค่า Sta. ค่า Elev. ค่าระยะห่างของแต่ละ Sta. ในแนวราบ และค่าระดับความสูงในแนวดิ่ง (ค่าระดับความสูงนี้อยู่ที่เรากำหนด ถ้าระยะแนวราบของแต่ล่ะ Sta.มีระยะห่างมาก ค่าความสูงนี้ก็ควรมากด้วยเพื่อจะได้เห็นภาพของ Profile ) สรุป มี $\mathsf{cell}$  ทั้งหมด 4 $\mathsf{cell}$  ตามภาพครับ

3. ทำการใส่ค่าใน Cell B เป็นค่าระยะในแนวดิ่ง ในที่นี้ใช้ค่าที่ 40เมตร เพราะค่าในเนวราบตอนไปทำการสำรวจอยู่ที่ 50เมตร ี แล้วทำการคูณค่า40 กับค่า Elev. (cell B x D) ส่วนค่า Cell C ใส่ค่าที่ระยะ50 ตามที่ได้สำรวจ

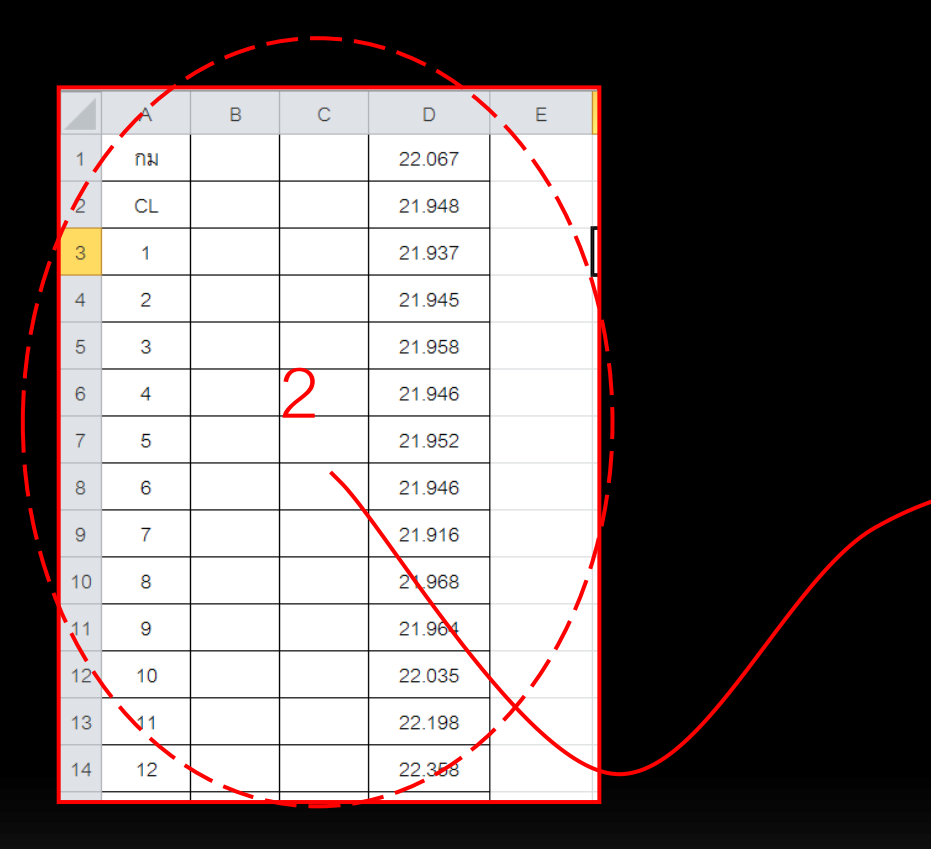

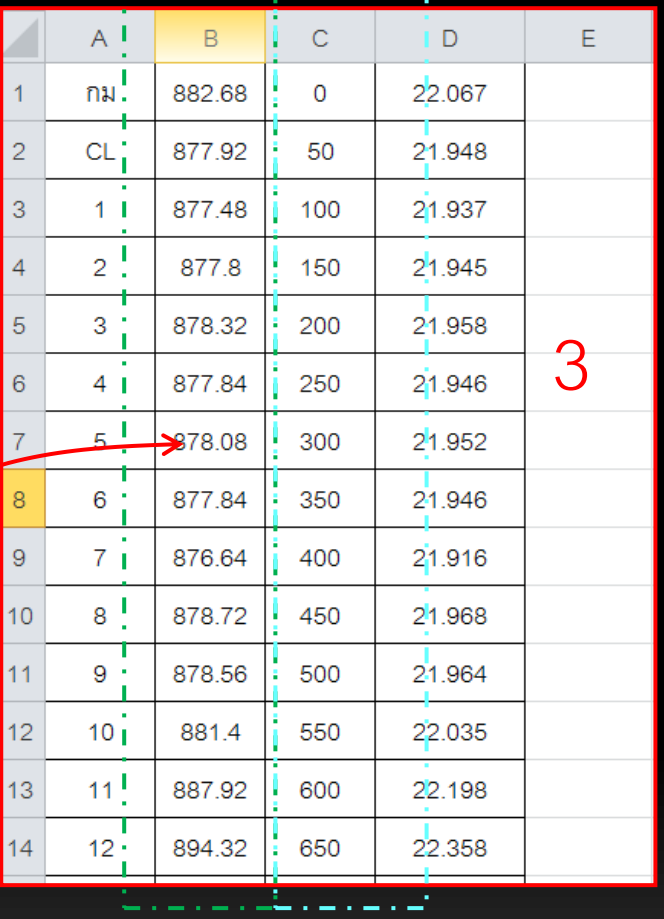

## Remark : Cell B => 40 x 22.067 = 882.68

อ๋ออย่าลืมลบเส้นตารางด้วยนะครับ!!!!

#### 4. ทำการ Save File เป็น นามสกุล .CSV (MS-DOS) นะครับ เราจะทำการ Link File เป็น Cad (Dwg.)

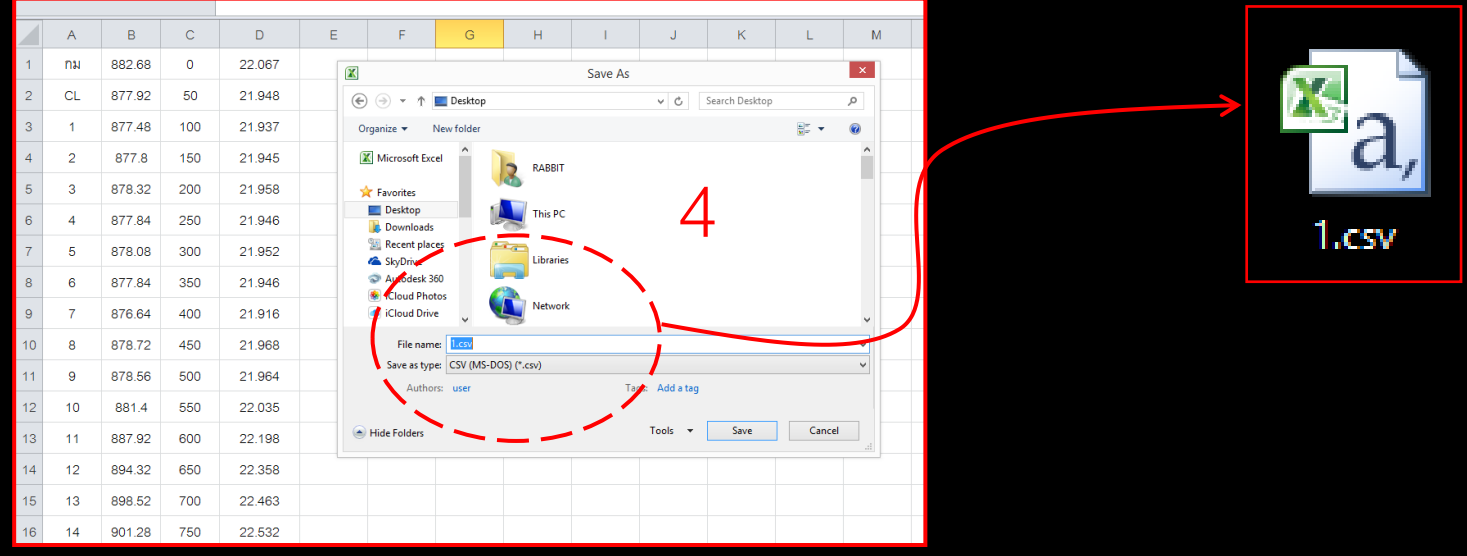

## 5. ทำการเปิด โปรแกรม TopCon Link (โปรแกรมนี้จะทำการแปลงไฟล์เป็น Cad (Dwg.) )น่ะครับ

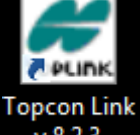

 $v.8.2.3$ 

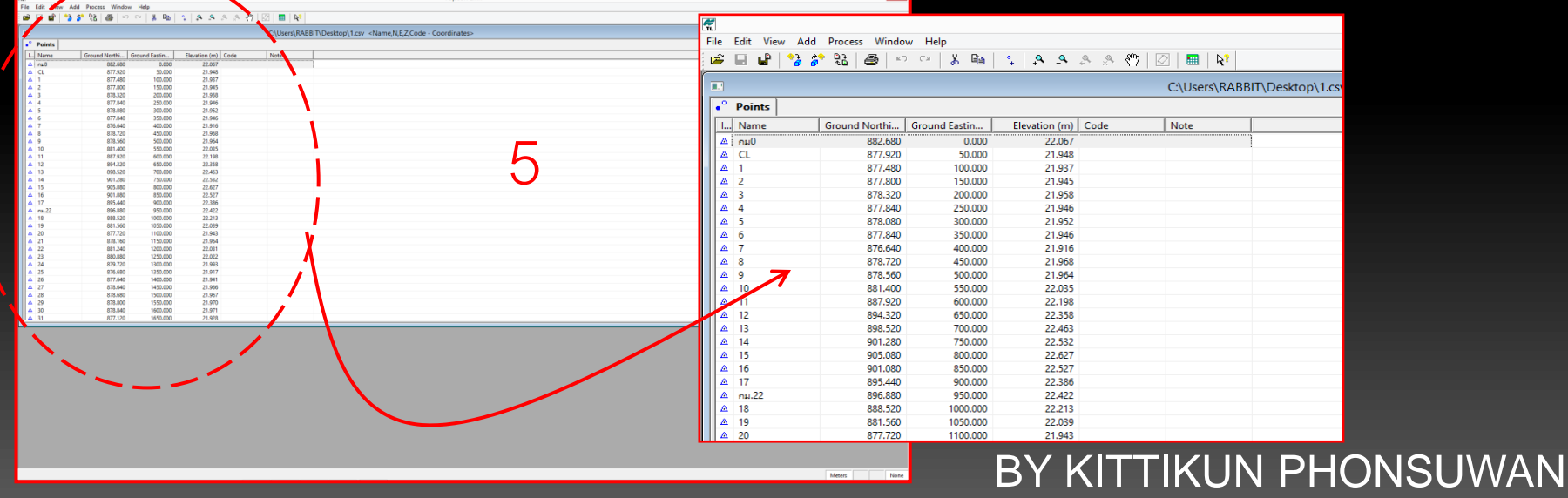

#### 6. ทำการ Save as เป็น นามสกุล Dwg. (แล้วทำการ Set ค่าตามนี้น่ะครับ )

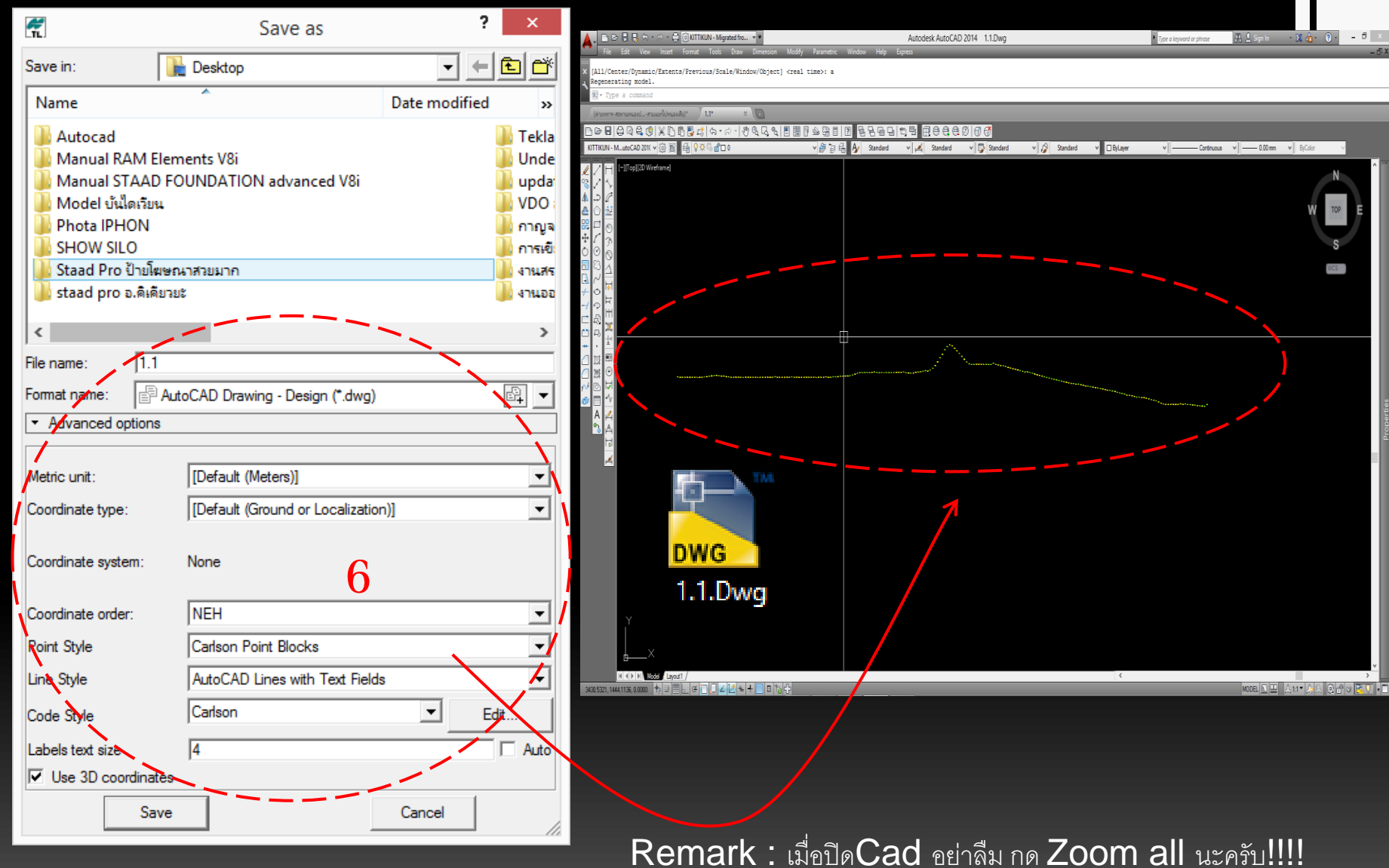

 $7$ . ขั้นตอนนี้จะเป็นการสร้างเส้น Grid นะครับ ให้เราทำการเลือกจุดอ้างอิงมา1จุด ในที่นี้ เลือก จุดที่ 205 อ้างอิงค่า Elev. คือ 11.916 ทำการลากเส้น Construction Line

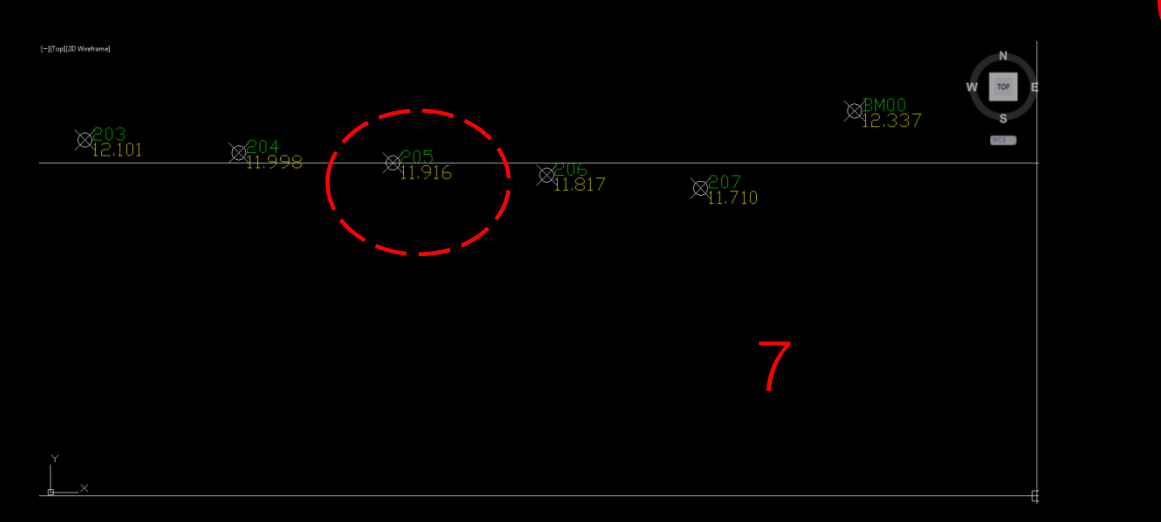

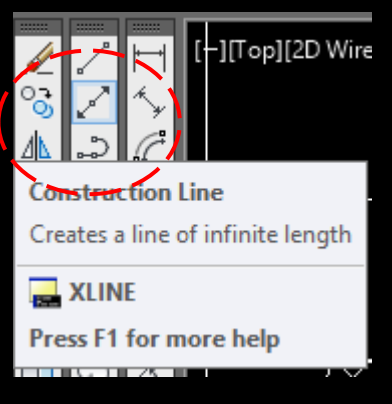

นำค่า 40 มาคูณ 0.916 ได้เท่าไร ให้ Offset ออกไปเท่านั้น เช่นในตัวอย่างนี้ คือ  $40$ x  $0.916 = 36.64$ นำค่า 40-36.64 = 3.36 offset ขึ้นไป และสุดท้าย Offset ลงมา 36.64 ระยะห่างของเส้นจะอยู่ที่ 40 พอดี

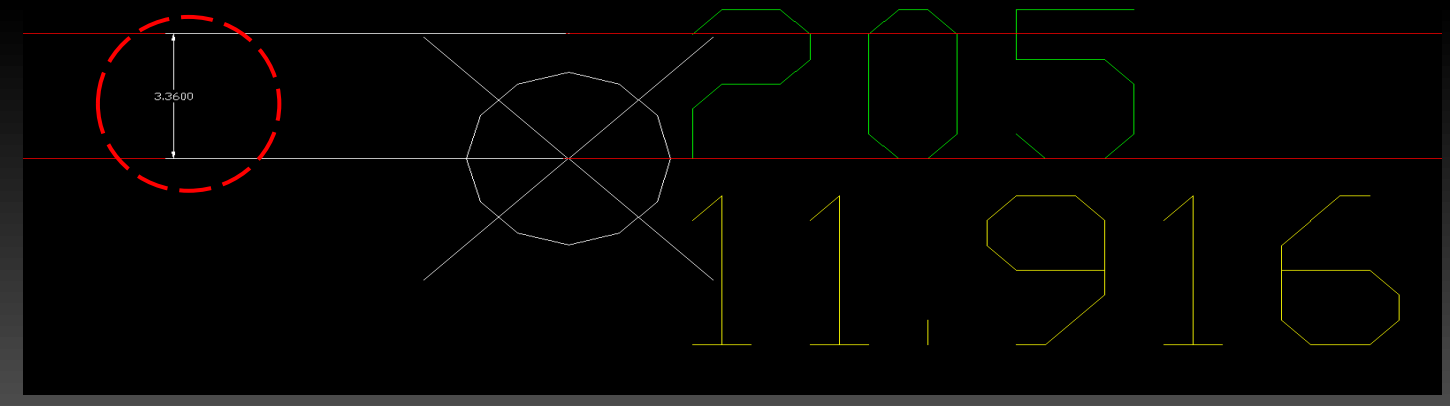

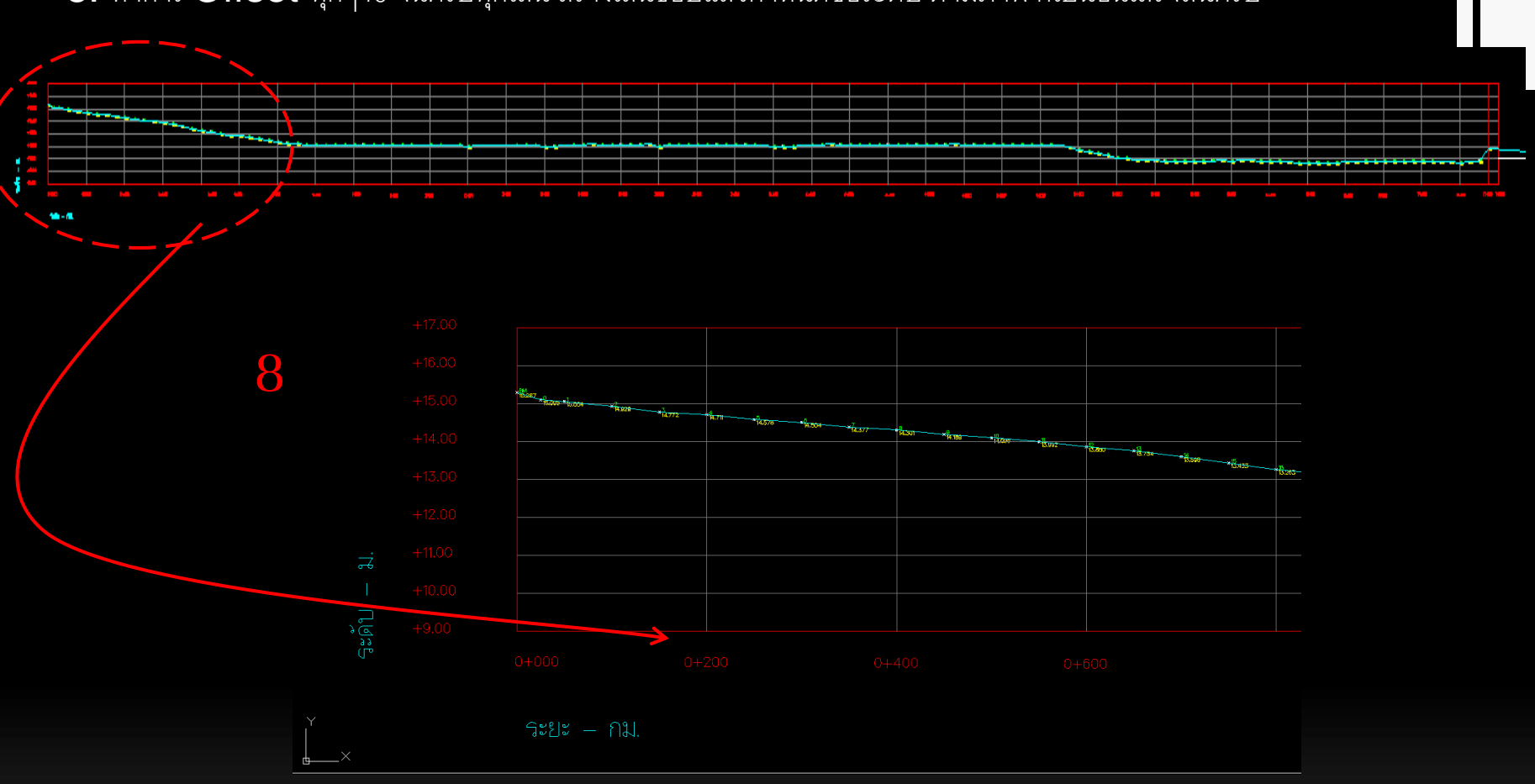

### $\bf 8.$  ทำการ $\overline{\rm \bf O}$ ffset ทุกๆ40 จนครบทุกเส้น สร้างเส้นขอบแล้วกำหนดชื่อระดับ ตามภาพ ก็เป็นอันเสร็จสิ้นครับ  $\bf \sim$

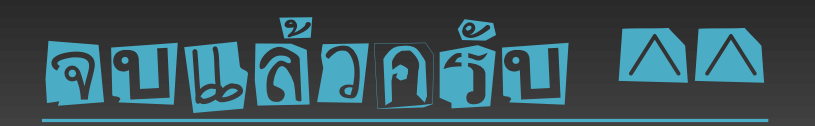